## **AutoCAD and Its Applications ADVANCED** 2015

## **Exercise 8-2**

- 1. Open the drawing created in the last exercise (EX8-1A).
- 2. Use the **ALIGN** command to rotate and scale the wedge to the position shown in the illustration below.
- 3. Save the drawing as EX8-2.

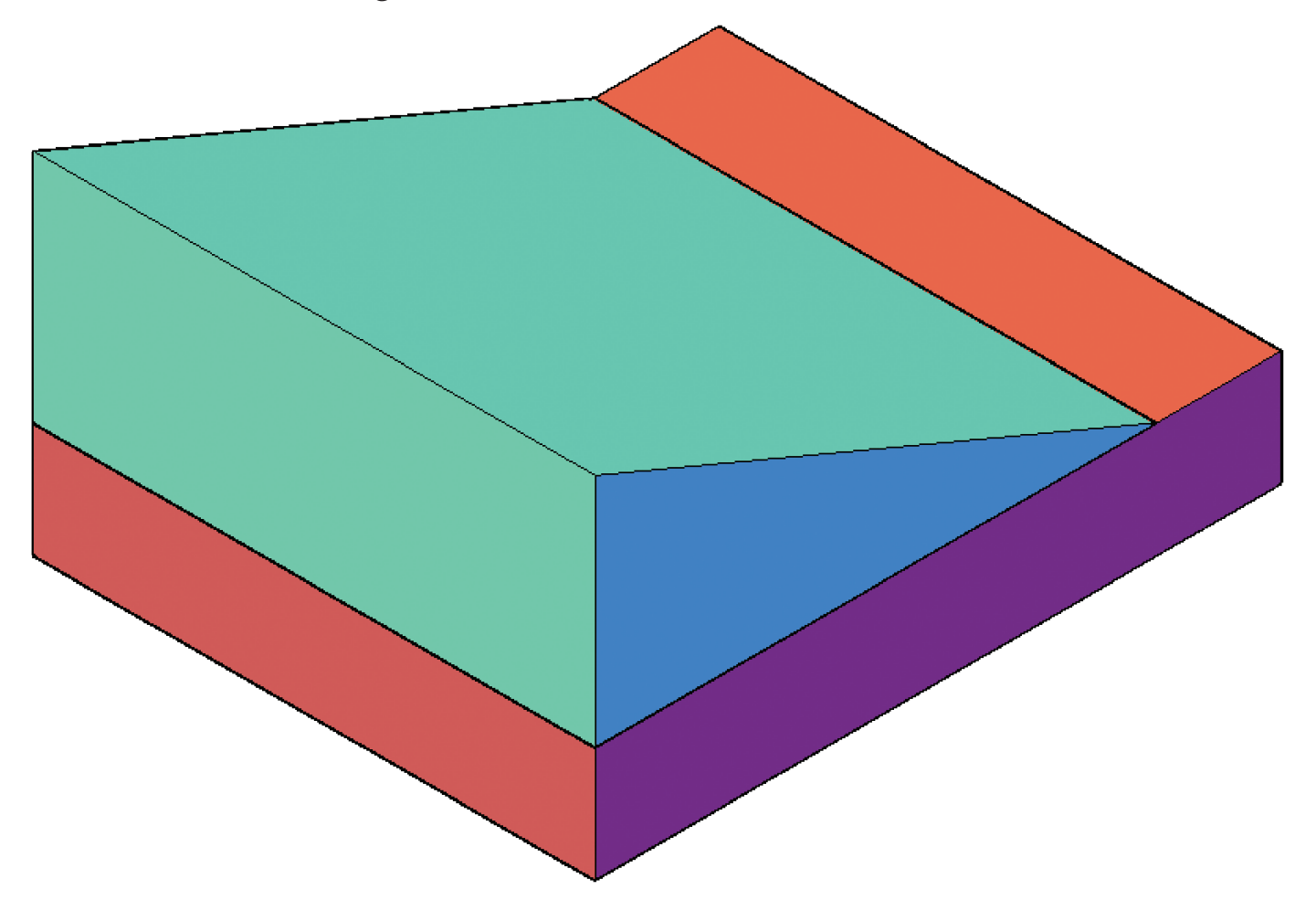